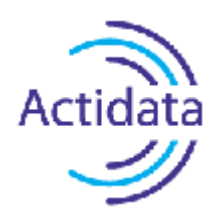

# «Actidata NetViewer»

# **Руководство пользователя**

Модель Actidata NV1.1G

Москва, 2013

Настоящее «Руководство пользователя» является документом, который входит в состав комплекта поставки контроллера «Actidata NetViewer»

### Права на «Руководство пользователя» принадлежат компании ООО «Актидата»

Содержание документа «Руководство пользователя» не может быть переведено или издано в любой форме, электронной или механической, включая фотокопию, репринтное воспроизведение, запись или использование в любой информационной системе, без получения разрешения

компании ООО «Актидата»

### **Аннотация**

Настоящий документ является руководством пользователя для контроллера «Actidata NetViewer» (далее Actidata NV). Модель Actidata NV1.1G.

Документ содержит общее описание линейки контроллеров Actidata NV и функциональных характеристик, способов установки и настройки для модели Actidata NV1.1G.

# **Содержание**

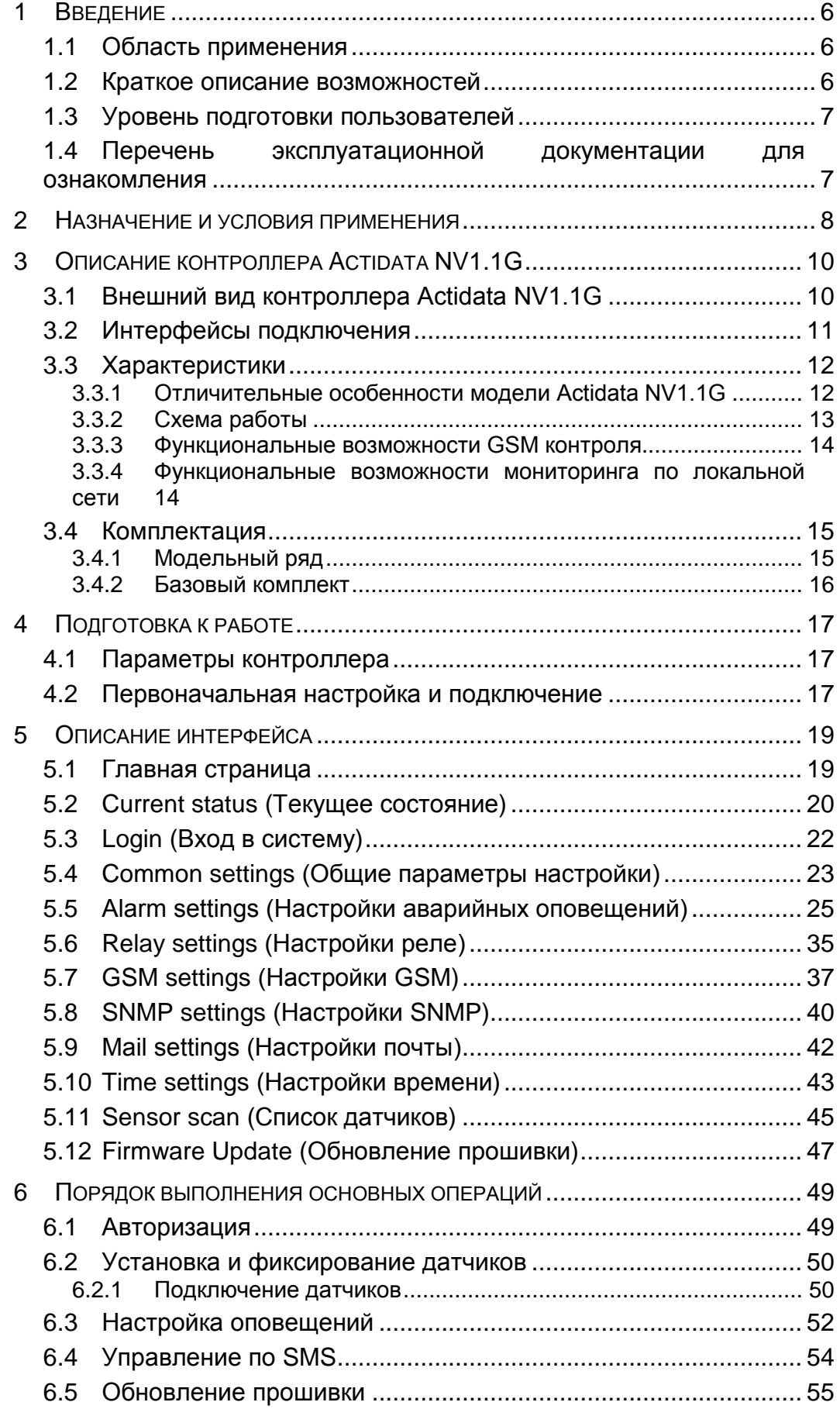

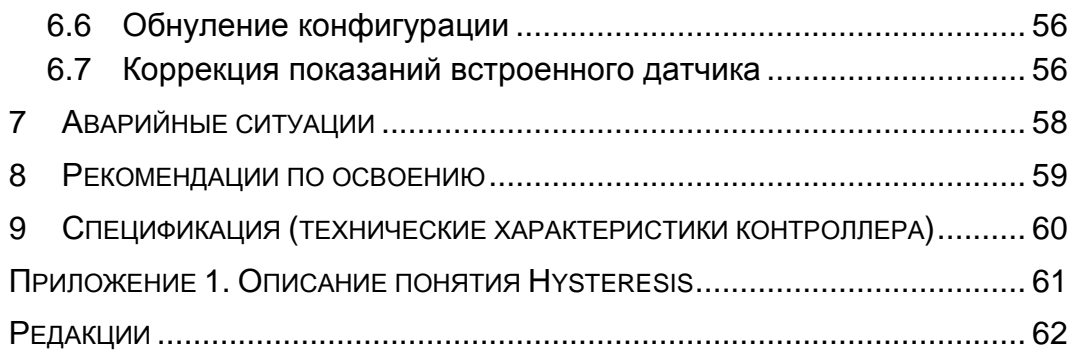

# **1 ВВЕДЕНИЕ**

### **1.1 Область применения**

Контроллер Actidata NV1.1G предназначен для измерения и контроля климатических показателей (например: температуры, относительной влажности) и показателей датчиков движения, проникновения, задымления, протечек и т.п.

Контроллер выпускается в нескольких модификациях, их описание приведено в разделе 3.4.1 Модельный ряд.

### **1.2 Краткое описание возможностей**

Модель контроллер Actidata NV1.1G реализует следующие основные функции:

– возможность подключения трех внешних датчиков температуры / относительной влажности;

– наличие встроенных «сухих» контактов для датчиков протечек, проникновения, движения, задымления и т.п.;

- наличие реле для подключения средств сигнализации;
- наличие разъема для последовательного интерфейса RS-232;
- возможность подачи электропитания по кабелю Ethernet (РоЕ);

– поддержка протокола SNMP, возможность интеграции с имеющимися системами мониторинга по SNMP протоколу;

– встроенный веб-сервер;

– самостоятельное оповещение по электронной почте (через SMTP сервер) в случае повышения / падения показаний температуры, относительной влажности или срабатывания датчиков протечек, движения, задымления и т.п.;

– отправка SMS оповещений / осуществление звонков с помощью подключенного GSM модема;

- управление реле с помощью входящих SMS сообщений;
- простота установки и настройки, поддержка DHCP.

Возможность масштабирования за счет подключения большего количества датчиков и расширения функционала предусмотрена в линейке контроллеров Actidata NV.

### **1.3 Уровень подготовки пользователей**

Для установки и первоначальной настройки контроллера Actidata NV1.1G необходимы: общее понимание функционирования IP-сетей, представление об использовании подключаемых датчиков.

# **1.4 Перечень эксплуатационной документации для ознакомления**

Перед началом установки и настройки контроллера Actidata NV1.1G, следует ознакомиться со следующими документами:

1. Руководство пользователя контроллера «Actidata NetViewer». Модель Actidata NV1.1G (данный документ);

2. «Система SNMP мониторинга SNMPGuard 3.0.1. Руководство пользователя».

# **2 НАЗНАЧЕНИЕ И УСЛОВИЯ ПРИМЕНЕНИЯ**

Контроллер Actidata NV1.1G может быть установлен в офисе, квартире, загородном доме, серверных комнатах, необслуживаемых помещениях (базовых станциях, генераторных), складских помещениях, хранилищах медикаментов, пищевых продуктов, произведений искусства:

#### – **Складские комплексы**

Контроллер Actidata NV1.1G постоянно информирует Вас о температуре, относительной влажности и безопасности складских помещений, а прилагаемое программное обеспечение SNMPGuard 3.0 отправит оповещение, сохранит и выдаст отчеты по измеренным параметрам;

#### – **Серверные комнаты и необслуживаемые помещения (базовые станции, генераторные)**

Контроллер Actidata NV1.1G проследит за серверным и телекоммуникационным оборудованием в шкафах и монтажных стойках:

– контроль температурно-влажностного режима внутри и вне шкафов и монтажных стоек. Оповещение по электронной почте при опасном повышении / снижении температуры;

– контроль открывания шкафов и стоек или проникновения в серверное помещения, задымления в указанных помещениях.

#### – **Хранилища музеев**

Контроль температурно-влажностного режима и режима доступа внутри хранилищ произведений искусств.

#### – **Хранение медикаментов и пищевых продуктов**

Контроллер Actidata NV1.1G проконтролирует оптимальные условия хранения медикаментов и пищевых продуктов. В программном обеспечении SNMPGuard 3.0, входящем в комплект поставки, есть возможность ведения журнала температурновлажностного режима хранения и отправки оповещений о выходе измеряемых параметров из установленных допусков.

#### – **Системы отопления и кондиционирования**

Дистанционный контроль систем отопления и кондиционирования, контроль доступа в помещения бойлерных и технологических помещений, оповещение по электронной почте при выходе температуры и относительной влажности из допусков, задымлении в бойлерной (с помощью датчика задымления) или несанкционированном проникновении.

#### – **Загородные дома и квартиры**

Контроллер Actidata NV1.1G у Вас дома – экономичный и эффективный способ обеспечить:

- информирование о несанкционированном проникновении;
- информирование и контроль температурно-влажностного режима;
- информирование о возгораниях и задымлении Вашей квартиры или дома.

# **3 ОПИСАНИЕ КОНТРОЛЛЕРА ACTIDATA NV1.1G**

## **3.1 Внешний вид контроллера Actidata NV1.1G**

На рисунке 1 изображен внешний вид контроллера Actidata NV1.1G.

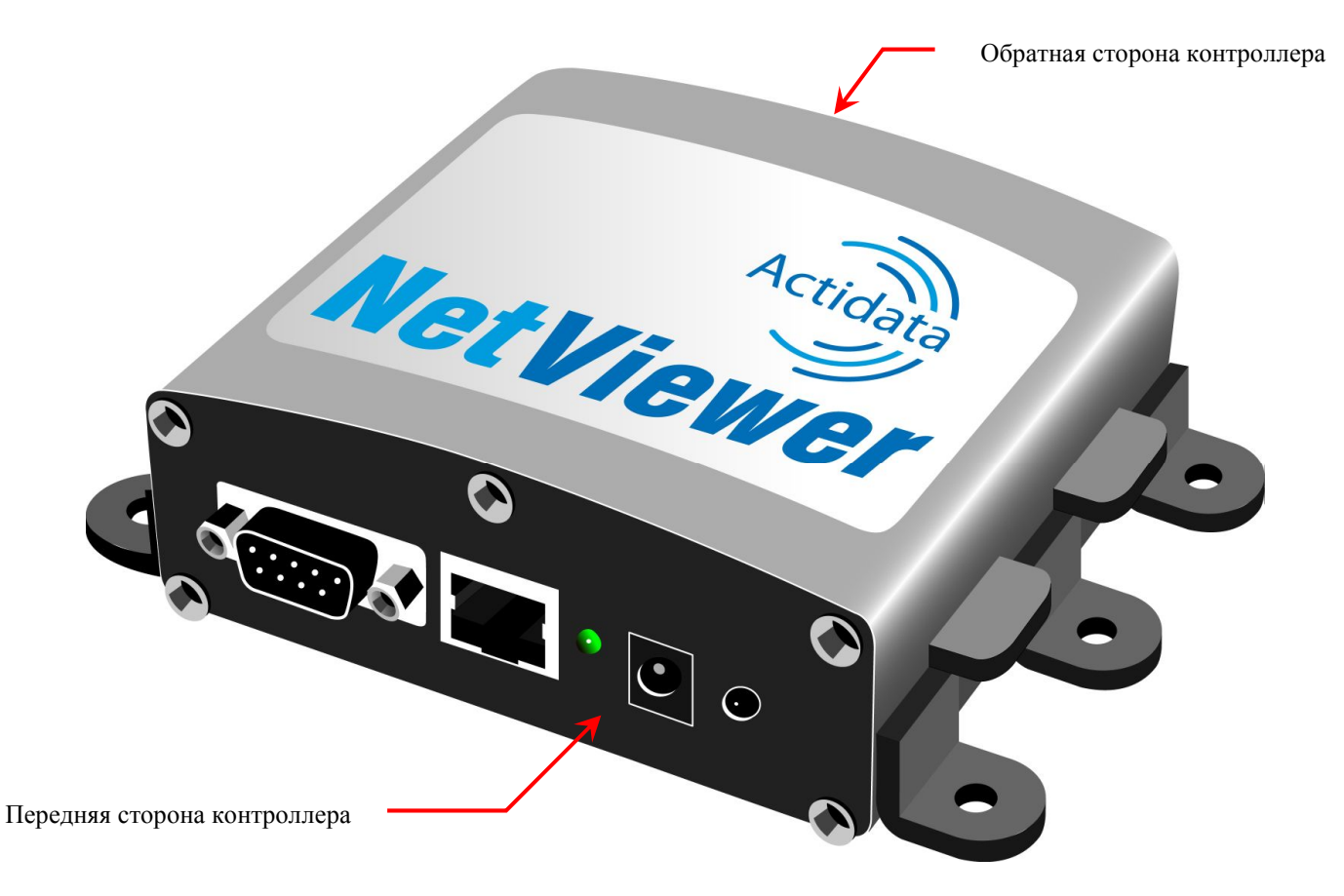

#### *Рисунок 1. Внешний вид контроллера Actidata NV1.1G*

Контроллер Actidata NV1.1G представляет собой прямоугольный корпус (размером 100х90х39 без учета боковых креплений и 135х100х39 с учетом креплений и разъемов, выходящих за пределы корпуса). Разъемы расположены на передней и обратной сторонах контроллера. Описание разъемов приведено ниже.

## **3.2 Интерфейсы подключения**

Разъемы, расположенные на передней стороне контроллера Actidata NV1.1G, изображены на рисунке 2.

![](_page_10_Picture_3.jpeg)

*Рисунок 2. Вид разъемов на передней стороне контроллера Actidata NV1.1G*

Слева направо расположены следующие разъемы:

- $-$  RS-232;
- Ethernet Port (RJ-45);
- светодиод подключения электропитания и ниже встроенный датчик температуры;
- кнопка «Сброс» для приведения настроек контроллера в первоначальное (заводское) состояние;
- разъем для подключения блока питания (6 12В).

На рисунке 3 изображены разъемы с обратной стороны модели контроллера Actidata NV1.1G (**3** внешних датчика, температуры и/или относительной влажности, **4** пары входных контактов, **2** реле).

![](_page_11_Picture_2.jpeg)

*Рисунок 3. Вид разъемов с обратной стороны модели контроллера Actidata NV1.1G*

Расположение разъемов слева направо:

- три разъема для подключения датчиков температуры и/или относительной влажности;
- четыре пары «сухих» (dry) контактов;
- два реле.

## **3.3 Характеристики**

# **3.3.1 Отличительные особенности модели Actidata NV1.1G**

- · **1** встроенный датчик температуры;
- · **2** встроенных реле **7А х 250В**, позволяющие коммутировать устройства мощностью до 1,7 КВт;
- · **3** внешних датчика температуры или относительной влажности;
- · **4** пары входных контактов для подключения датчиков протечек, контроля напряжений, задымлений, открытия дверей и т.д.;
- · **6-12В** электропитания, потребление **3 Вт**. Для гарантированного питания можно использовать блоки питания 12В с аккумулятором для систем безопасности;
- · **10/100 Base-T Ethernet** порт для передачи данных и оповещений по SMNP;
- · дополнительная опция электропитания **РоЕ** (опционально);
- · **RS232** порт для подключения **GSM модема**, при подключении которого выполняет функции *GSM контроллера температуры и относительной влажности*.

### **3.3.2 Схема работы**

На рисунке 4 представлено схематическое изображение работы контроллера Actidata NV1.1G.

![](_page_12_Figure_7.jpeg)

*Рисунок 4. Схема работы Actidata NV1.1G*

# **3.3.3 Функциональные возможности GSM контроля**

- · *Отправка оповещений в виде SMS 7 абонентам*, при выходе параметров подключенных датчиков за пределы границ, настроенных оператором (например, при повышении или понижении температуры, относительной влажности, протечки воды, открытии дверей, отключении напряжения, выявлении движения или задымления).
- · *Совершение звонка - оповещения на 3 телефонных номера* при аварийных показаниях с датчиков.
- · *Отправка показаний датчиков в виде SMS* на сотовый телефон, при получении от данных абонентов SMS с кодовым словом (паролем).
- · *Автоматическая отправка SMS с показаниями датчиков* с настроенной периодичностью: 1 - 2- 4 - 8 - 12 - 24 часов.
- · *Управление встроенными реле по SMS командам* (подробное описание приведено в разделе 6.4 Управление по SMS).
- · *Поддержка USSD запросов* провайдера (например, для проверки баланса, для смены PIN кода или разблокировки карты с неправильным PIN-кодом).

# **3.3.4 Функциональные возможности мониторинга по локальной сети**

- · Встроенный *веб-сервер* для настроек контролируемых параметров и просмотра измерений.
- · Простота установки и настройки, поддержка *DHCP*.
- · Поддержка протокола *SNMP (MIB v2)*
- · Отправка *SNMP trap.*
- · Отправка *оповещений в виде электронных писем* через *SMTP сервер* сети.
- · Настройка *срабатывания встроенных реле* (замыкания или размыкания) по событиям внешних датчиков, подключенных к контроллеру (например, при повышении или понижении температуры, относительной влажности, протечек, отключении электричества и т.д.).
- · Поддержка протокола *Telnet.*
- · Синхронизация времени с сервера *SNTP.*
- Бесплатная лицензия на 1 контроллер программы мониторинга и оповещения *SNMPGuard 3.0.*

## **3.4 Комплектация**

## **3.4.1 Модельный ряд**

Для заказа доступны следующие модели контроллера Actidata NV и комплектующие.

![](_page_14_Picture_273.jpeg)

## **3.4.2 Базовый комплект**

В базовый комплект поставки контроллера Actidata NV1.1G включается:

- модель контроллера Actidata NV1.1G со встроенным датчиком температуры;
- программное обеспечение оповещений SNMPGuard 3.0.

# **4 ПОДГОТОВКА К РАБОТЕ**

Контроллер Actidata NV1.1G может получать электропитание через кабель сети Ethernet (разъем RJ-45 с функцией РоЕ по протоколу IEEE 802.3af) на коммутаторе (switch), если данная функция поддерживается, или может быть подключен через адаптер электропитания 12В, который приобретается дополнительно. При подаче питания на контроллер светодиод получения электропитания сначала загорается, а по окончании внутреннего тестирования начинает мигать с периодом около 2-х секунд, что сигнализирует о готовности устройства к работе.

При получении электропитания через сетевой кабель на разъеме RJ-45 загорается желтый светодиод, второй светодиод (зеленый) мигает при передаче данных.

### **4.1 Параметры контроллера**

У нового контроллера установлены следующие параметры:

- 1. Статический IP-адрес по умолчанию: **169.254.170.2** (маска сети: **255.255.255.0**).
- 2. MAC-адрес (от англ. Media Access Control управление доступом к среде, также Hardware Address) – это уникальный идентификатор, присваиваемый каждой единице оборудования компьютерных сетей. Указывается на упаковке или на этикетке контроллера. Не изменяется.
- 3. При установлении динамической раздачи IP-адресов (DHCP-сервера), по умолчанию, AutoIP-адрес (при таймауте DHCP) назначается 169.254.170.125 и далее, который будет свободен.
- 4. Логин для изменения конфигурации (по умолчанию): **login**.
- 5. Пароль (по умолчанию): **password**.

# **4.2 Первоначальная настройка и подключение**

При первом подключении контроллера необходимо выполнить работы в следующем порядке:

- 1. Отключить все внешние датчики.
- 2. Подключить контроллер к электропитанию.
- 3. Осуществить сброс все настроек, нажав кнопку «Сброс» на передней панели контроллера.
- 4. Подключить к сети Ethernet или напрямую к персональному компьютеру (через разъем RJ-45).
- 5. Выполнить необходимые настройки конфигурации сети через web-интерфейс контроллера. Описание интерфейса приведено в разделе 5 Описание интерфейса.
- 6. Подключить внешние датчики и выполнить необходимые настройки. Операции с датчиками описаны в разделах 6.2 Установка и фиксирование датчиков и 6.7 Коррекция показаний встроенного датчика.

# **5 ОПИСАНИЕ ИНТЕРФЕЙСА**

В данном разделе приводится описание страниц web-интерфейса для настройки контроллера Actidata NV1.1G.

Для первоначальной настройки контроллера Actidata NV1.1G необходимо в браузере персонального компьютера ввести IP-адрес по умолчанию (http://169.254.170.2). Если все было успешно подключено, на экране отобразится главная страница web-интерфейса контроллера Actidata NV1.1G.

### **5.1 Главная страница**

На рисунке 5 изображен внешний вид главной страницы в браузере Internet Explorer с выделенными красным цветом областями.

| e http://169.254.170.2/   | Femperature and humidity sensor - Windows Internet Explorer |                                                                                           |                                              |                                 |                | $\mathbf{r} \otimes \mathbf{r}$ $\mathbf{x}$ | P QIP Search                  | $= 0$ x<br>$\circ$ |
|---------------------------|-------------------------------------------------------------|-------------------------------------------------------------------------------------------|----------------------------------------------|---------------------------------|----------------|----------------------------------------------|-------------------------------|--------------------|
| Избранное                 | <sup>2</sup> Temperature and humidity sensor                |                                                                                           |                                              |                                 |                |                                              |                               |                    |
| Actidata                  |                                                             |                                                                                           |                                              |                                 |                |                                              | <b>Actidata NetViewer - 1</b> |                    |
|                           |                                                             |                                                                                           |                                              |                                 |                |                                              |                               |                    |
|                           |                                                             | <b>Current status</b>                                                                     |                                              |                                 |                |                                              |                               |                    |
| <b>Current</b>            |                                                             |                                                                                           | Name:                                        | default temperature sensor name |                |                                              |                               |                    |
| status                    |                                                             |                                                                                           | IP Address:                                  | 169.254.170.2                   |                |                                              |                               |                    |
| Login                     |                                                             |                                                                                           | MAC Address: 00:1b:c5:04:00:61               |                                 |                |                                              |                               |                    |
| Common<br>settings        |                                                             | <b>Current sensor values:</b>                                                             |                                              |                                 |                |                                              |                               |                    |
| Alarm<br>settings         | Manual v Update<br>Refresh period:                          |                                                                                           |                                              |                                 |                |                                              |                               |                    |
| Relay<br>settings         | Input:                                                      |                                                                                           |                                              |                                 |                |                                              |                               |                    |
| <b>GSM</b><br>settings    | <b>Number</b>                                               | <b>Sensor</b>                                                                             |                                              |                                 | Value          | Normal<br>condition                          | <b>Alarm</b>                  |                    |
|                           | $\mathbf{1}$                                                |                                                                                           | Internal temperature sensor 287bc37f040000be |                                 | 27.0           | From 0 to 100 (hysteresys 5)                 |                               |                    |
| <b>SNMP</b><br>settings   | $\overline{2}$                                              | External temperature sensor 28611df802000058<br>External humidity sensor 20800910000000ce |                                              |                                 | 28.0           | From 20 to 30 (hysteresys 5)                 | $\mathsf{X}$                  |                    |
|                           | 3                                                           |                                                                                           |                                              |                                 | 37.0           | From 0 to 100 (hysteresys 5)                 |                               |                    |
| <b>Mail</b><br>settings   | $\overline{4}$                                              |                                                                                           | No sensor available No sensor available      |                                 | Not available  | From 0 to 100 (hysteresys 5)                 |                               |                    |
| <b>Time</b>               | 5                                                           | Switch 1                                                                                  |                                              |                                 | open           | open                                         |                               |                    |
| settings                  | 6                                                           | Switch <sub>2</sub>                                                                       |                                              |                                 | open           | open                                         |                               |                    |
| <b>Sensor</b>             | $\overline{7}$                                              | Switch 3                                                                                  |                                              |                                 | open           | open                                         |                               |                    |
| list                      | 8                                                           | Switch 4                                                                                  |                                              |                                 | open           | open                                         |                               |                    |
| Firmware<br><b>Update</b> | <b>Relay output:</b>                                        |                                                                                           |                                              |                                 |                |                                              |                               |                    |
|                           |                                                             | Relay                                                                                     | $\mathbf{1}$                                 |                                 | $\overline{2}$ |                                              |                               |                    |
|                           |                                                             |                                                                                           | $\mathsf{x}$                                 |                                 |                |                                              |                               | 3                  |

*Рисунок 5. Главная страница web-интерфейса в браузере Internet Explorer*

**Примечание.** В зависимости от выбранного браузера внешний вид страниц web-интерфейса может незначительно отличаться.

#### Области:

*1* – шапка страницы – расположена вверху, содержит логотип компании и название продукта. Остается неизменной на всех страницах web-интерфейса;

*2* – основное меню навигации по web-интерфейсу – расположено слева, содержит ссылки на другие страницы web-интерфейса. Красным цветом выделено название текущей страницы.

*3* – информационный блок – расположен по центру, содержит различную информацию в зависимости от выбранного пункта меню.

# **5.2 Current status (Текущее состояние)**

После ввода IP-адреса контроллера в адресную строку браузера на экране появится страница «Current status» («Текущее состояние»), также на нее можно перейти, выбрав в основном меню навигации пункт **Current status**.

#### Назначение

На странице отображается информация о текущих параметрах контроллера Actidata NV1.1G и показаниях подключенных датчиков.

### Описание

Внешний вид страницы «Current status» («Текущее состояние») изображен на рисунке 6.

| Actidata                        |                      |                                              |                |                              | <b>Actidata NetViewer - 1</b> |  |  |  |
|---------------------------------|----------------------|----------------------------------------------|----------------|------------------------------|-------------------------------|--|--|--|
|                                 |                      | <b>Current status</b>                        |                |                              |                               |  |  |  |
| <b>Current</b><br><b>status</b> |                      | Name:<br>default temperature sensor name     |                |                              |                               |  |  |  |
|                                 |                      | 169.254.170.2<br>IP Address:                 |                |                              |                               |  |  |  |
| Login                           |                      | MAC Address: 00:1b:c5:04:00:61               |                |                              |                               |  |  |  |
| Common<br>settings              |                      | <b>Current sensor values:</b>                |                |                              |                               |  |  |  |
| Alarm<br>settings               |                      | Manual - Update<br>Refresh period:           |                |                              |                               |  |  |  |
| Relay<br>settings               | Input:               |                                              |                |                              |                               |  |  |  |
| <b>GSM</b>                      | <b>Number</b>        | <b>Sensor</b>                                | Value          | <b>Normal</b><br>condition   | <b>Alarm</b>                  |  |  |  |
| settings                        | $\mathbf{1}$         | Internal temperature sensor 287bc37f040000be | 30.0           | From 0 to 100 (hysteresys 5) |                               |  |  |  |
| <b>SNMP</b>                     | 2                    | External temperature sensor 28611df802000058 | 25.0           | From 20 to 30 (hysteresys 5) | $\mathsf{X}$                  |  |  |  |
| settings                        | 3                    | External humidity sensor 208009100000000ce   | 35.0           | From 0 to 100 (hysteresys 5) |                               |  |  |  |
| Mail                            | $\overline{4}$       | No sensor available No sensor available      | Not available  | From 0 to 100 (hysteresys 5) |                               |  |  |  |
| settings                        | 5                    | Switch 1                                     | open           | open                         |                               |  |  |  |
| <b>Time</b>                     | $6\phantom{1}6$      | Switch <sub>2</sub>                          | open           | open                         |                               |  |  |  |
| settings                        | $\overline{7}$       | Switch 3                                     |                |                              |                               |  |  |  |
| <b>Sensor</b>                   | 8                    | Switch 4                                     | open           | open                         |                               |  |  |  |
| list                            |                      |                                              | open           | open                         |                               |  |  |  |
| Firmware<br><b>Update</b>       | <b>Relay output:</b> |                                              |                |                              |                               |  |  |  |
|                                 |                      | Relay<br>$\mathbf{1}$                        | $\overline{2}$ |                              |                               |  |  |  |
|                                 |                      | $\sf X$<br><b>State</b>                      |                |                              |                               |  |  |  |

*Рисунок 6. Страница «Current status» («Текущее состояние»)*

#### Поля:

**Current status** – блок – текущее состояние.

**Name:** – информационное поле – текущее название контроллера;

**IP Address:** – информационное поле – текущий IP-адрес контроллера;

**MAC Address:** – информационное поле – уникальный идентификатор (MACадрес) контроллера.

**Current sensor values:** – блок – текущее состояние.

**Refresh period:** – поле выбора – частота обновления данных (вручную, каждые 5 сек., каждые 10 сек., каждые 60 сек.);

**Input:** – блок – входные данные:

- столбец **Number** порядковый номер датчика;
- столбец **Sensor** наименование и серийный номер датчика;
- столбец **Value** текущее значение датчика;
- столбец **Normal condition** установленные пороговые значения для датчика;
- столбец **Alarm** признак срабатывания аварийной ситуации (Х).

**Relay output:** – блок – выходные данные:

- строка **Relay** порядковый номер реле;
- строка **State** признак срабатывания (Х).

## **5.3 Login (Вход в систему)**

Данная страница отображается при выборе в основном меню навигации пункта **Login**.

#### Назначение

Страница предназначена для выполнения аутентификации (ввода имени пользователя и пароля) и получения доступа к управлению настройками контроллера.

#### Описание

Внешний вид страницы «Login» («Вход в систему») отображен на рисунке 7.

![](_page_21_Picture_207.jpeg)

*Рисунок 7. Страница «Login» («Вход в систему»)*

#### Элементы формы:

**Login (NOT LOGGED IN / Logged in)** – блок – вход в систему (вход не выполнен / вход осуществлен).

**Name:** – информационное поле – текущее название контроллера;

**IP Address:** – информационное поле – текущий IP-адрес контроллера;

**MAC Address:** – информационное поле – уникальный идентификатор (MACадрес) контроллера.

**User name:** – поле ввода – имя пользователя;

**Password:** – поле ввода – пароль.

– кнопка – подтверждает процесс аутентификации (**User name** и **Password**) и осуществляет вход (**Logged in**) для управления и настройки параметров контроллера.

Logout – кнопка – осуществляет выход (**Log out**) и сброс параметров аутентификации.

– кнопка – осуществляет сброс информации, записанной в оперативной памяти устройства.

При неверно введенном имени пользователя или пароле выдается следующее окно об ошибке с предложением повторно провести аутентификацию:

![](_page_22_Picture_180.jpeg)

*Рисунок 8. Ошибка при вводе имени пользователя/пароля на странице «Login» («Вход в систему»)*

После успешной аутентификации происходит переход на страницу настроек (см. раздел 5.4 Common settings (Общие параметры настройки).

# **5.4 Common settings (Общие параметры настройки)**

Для отображения страницы «Сommon settings - Configuration» («Общие параметры настройки - Конфигурация») в основном меню навигации следует выбрать пункт **Сommon settings**.

### Назначение

Страница предназначена для установки общих параметров настройки контроллера.

### Описание

Внешний вид страницы «Сommon settings - Configuration» («Общие параметры настройки - Конфигурация») отображен на рисунке 9.

![](_page_23_Picture_240.jpeg)

*Рисунок 9. Страница «Сommon settings - Configuration» («Общие параметры настройки - Конфигурация»)*

#### Элементы формы:

**Current settings** – блок – текущие настройки.

**Name:** – информационное поле – текущее название контроллера;

**IP Address:** – информационное поле – текущий IP-адрес контроллера;

**MAC Address:** – информационное поле – уникальный идентификатор (MACадрес) контроллера.

**IP Address Selection** – блок – указание IP-адреса контроллера.

**Address Type:** – поле выбора – тип IP-адреса (динамический (DHCP), статический);

**Static IP Address:** – группа полей – данные статического IP-адрес;

**Subnet Mask:** – группа полей – маска подсети для статического IP-адреса;

**Default Gateway:** – группа полей – шлюз по умолчанию;

**HTTP Server port:** – поле ввода – порт сервера HTTP (по умолчанию 80);

**ВНИМАНИЕ!** При изменении порта сервера HTTP изменятся параметры подключения браузера к web-интерфейсу для настройки параметров контроллера, по прежнему адресу сайт будет недоступен.

**Reboot time, minutes:**  $-$  поле выбора – время перезагрузки в минутах (никогда, 1) час, 8 часов, 12 часов, 24 часа, 48 часов, 96 часов, 1 неделя).

Update Settings – кнопка – подтверждает установленные текущие настройки, обновляет страницу.

**Name Selection** – блок – выбор названия.

**New name:** – поле ввода – новое название контроллера;

Update Settings – кнопка – подтверждает установленное новое название, обновляет страницу.

**Update username and password** – блок – обновление имени пользователя и пароля.

**User name:** – поле ввода – новое имя пользователя;

**Password:** – поле ввода – новый пароль;

Update – кнопка – подтверждает введенные данные для аутентификации (имя пользователя и пароль), обновляет страницу.

**Restore defaults** – блок – восстановление значений по умолчанию.

Update Settings – кнопка – восстанавливает установленные по умолчанию значения параметров на странице.

# **5.5 Alarm settings (Настройки аварийных оповещений)**

Для отображения страницы «Alarm settings - Configuration» («Настройки аварийных оповещений - Конфигурация») следует в основном меню навигации выбрать пункт **Alarm settings**.

#### Назначение

Страница предназначена для установки пороговых значений, о превышении которых необходимо получать оповещения.

### Описание

Внешний вид страницы «Alarm settings - Configuration» («Настройки аварийных оповещений - Конфигурация») отображен на рисунке 10.

![](_page_25_Picture_182.jpeg)

*Рисунок 10. Страница «Alarm settings - Configuration» («Настройки аварийных оповещений - Конфигурация»). Блок «Alarm for 1»*

### Элементы формы:

**Current settings** – блок – текущие настройки.

**Name:** – информационное поле – текущее название контроллера;

**IP Address:** – информационное поле – текущий IP-адрес контроллера;

**MAC Address:** – уникальный идентификатор (MAC-адрес) контроллера.

**Sensors** – блок – настройка датчиков. Содержит ссылки на страницы для настройки соответствующих датчиков:

**1. Internal temperature sensor № «номер датчика»** - см. описание Alarm for 1. Internal temperature sensor № «номер датчика».

- **2. No sensor available № «номер датчика»** см. описание Alarm for 2. External «тип датчика» sensor № «номер датчика**»**.
- **3. No sensor available № «номер датчика»** см. описание Alarm for 3. External «тип датчика» sensor № «номер датчика».
- **4. No sensor available № «номер датчика»** см. описание Alarm for 4. No sensor available.
- **5. Switch 1**  см. описание Alarm for 5. Dry contact 1.
- **6. Switch 2** см. описание Alarm for 6. Dry contact 2.
- **7. Switch 3**  см. описание Alarm for 7. Dry contact 3.
- **8. Switch 4**  см. описание Alarm for 8. Dry contact 4.

**Alarm for 1. Internal temperature sensor № «номер датчика»** – блок – настройки аварийных оповещений для встроенного датчика температуры. Название содержит серийный номер встроенного датчика температуры.

**Lower normal temp:** – поле ввода – нижняя пороговая граница нормы (нормального состояния) температуры (текущее значение 0). Описание порядка настройки оповещений приведено в разделе 6.3 Настройка оповещений;

**Higher normal temp:** – поле ввода – верхняя пороговая граница нормы (нормального состояния) температуры (текущее значение 100). Описание порядка настройки оповещений приведено в разделе 6.3 Настройка оповещений;

**Hysteresis:** – поле ввода – разница для возврата в нормальное (исходное) состояние (отмены аварийной ситуации). После перехода в аварийное состояние (при достижении пороговых границ, указанных в предыдущих пунктах) для возврата в нормальное состояние необходимо установление значения температуры выше нижнего или ниже верхнего пороговых значений на значение данного поля. Пример с описанием понятия **Hysteresis** приведен в Приложении 1;

**Send email:** – поле выбора – отправка электронного письма (никогда, в случае аварии, в случае аварии и возврата в нормальное состояние);

**From:** – информационное поле – отправитель письма;

**To:** – информационное поле – получатель письма;

**CC:** – информационное поле – получатель копии письма;

**Subject on alarm:** – информационное поле – тема сообщения об аварии;

**Subject on return:** – информационное поле – тема сообщения о возврате к нормальному состоянию (отмене аварийной ситуации);

**Importance:** – флажок – установка важности письма;

**Send trap:** – поле выбора – отправка trap (аварийного SNMP сообщения) (никогда, в случае аварии, в случае аварии и возврата в нормальное состояние);

**SNMP trap IP:** – поле выбора – сервер для отправки trap (аварийного SNMP сообщения), указанный на странице SNMP settings;

**Send SMS:** – поле выбора – отправка sms-сообщения (никогда, в случае аварии, в случае аварии и возврата в нормальное состояние);

**GSM voice call:** – поле выбора – осуществление голосового вызова (никогда, в случае аварии, в случае аварии и возврата в нормальное состояние);

«**поле ввода**» – поле для установки значений в полях **From:**, **To:**, **CC:**, **Subject on alarm:**, **Subject on return:**;

Set From – кнопка – устанавливает информацию, введенную в «**поле ввода**», в поле **From:**;

Set To – кнопка – устанавливает информацию, введенную в «**поле ввода**», в поле **To:**;

Set CC – кнопка – устанавливает информацию, введенную в «**поле ввода**», в поле **СС:**;

Set Alarm Subj – кнопка – устанавливает информацию, введенную в «**поле ввода**», в поле **Subject on alarm:**;

Set Return Subj – кнопка – устанавливает информацию, введенную в «**поле ввода**», в поле **Subject on return:**;

Copy from internal sensor alarm – кнопка – копирует данные из полей для отправки электронного письма, установленные для внутреннего датчика.

**Update Settings** – кнопка – подтверждает установленные значения, обновляет страницу.

![](_page_28_Picture_101.jpeg)

*Рисунок 11. Страница «Alarm settings - Configuration». Блок «Alarm for 2»*

**Alarm for 2. External «тип датчика» sensor № «номер датчика»** – блок – настройка аварийных оповещений для внешнего датчика № 1. Название содержит название типа датчика (температуры или относительной влажности) и серийный номер. Поля заполняются аналогично данным для встроенного датчика температуры (см. описание Alarm for 1. Internal temperature sensor № «номер датчика»).

![](_page_29_Picture_90.jpeg)

*Рисунок 12. Страница «Alarm settings - Configuration». Блок «Alarm for 3»*

**Alarm for 3. External «тип датчика» sensor № «номер датчика»** – блок – настройки аварийных оповещений для внешнего датчика № 2 температуры или относительной влажности. Название содержит серийный номер внешнего датчика. Поля заполняются аналогично данным для встроенного датчика температуры (см. описание Alarm for 1. Internal temperature sensor № «номер датчика»).

![](_page_30_Picture_80.jpeg)

*Рисунок 13. Страница «Alarm settings - Configuration». Блок «Alarm for 4»*

**Alarm for 4. No sensor available** – блок – настройки аварийных оповещений для внешнего датчика № 3 температуры или относительной влажности. Поля заполняются аналогично данным для встроенного датчика температуры (см. описание Alarm for 1. Internal temperature sensor № «номер датчика»).

![](_page_31_Picture_311.jpeg)

*Рисунок 14. Страница «Alarm settings - Configuration». Блок «Alarm for 5»*

**Alarm for 5. Dry contact 1** – блок – настройки аварийных оповещений для внешнего переключателя 1 (датчика, подключенного к «сухому» контакту 1 (см. рисунок 2)).

**Normal Condition:** – поле выбора – нормальное состояние (открыт, закрыт);

**Send email:** – поле выбора – отправка электронного письма (никогда, в случае аварии, в случае аварии и возврата в нормальное состояние);

**From:** – информационное поле – отправитель письма;

**To:** – информационное поле – получатель письма;

**CC:** – информационное поле – получатель копии письма;

**Subject on alarm:** – информационное поле – тема сообщения об аварии;

**Subject on return:** – информационное поле – тема сообщения о возврате к нормальному состоянию;

**Importance:** – флажок – установка важности письма;

**Send trap:** – поле выбора – отправка trap (аварийного SNMP сообщения) (никогда, в случае аварии, в случае аварии и возврата в нормальное состояние);

**SNMP trap IP:** – поле выбора – сервер для отправки trap (аварийного SNMP сообщения), указанный на странице SNMP settings;

**Send SMS:** – поле выбора – отправка sms-сообщения (никогда, в случае аварии, в случае аварии и возврата в нормальное состояние);

**GSM voice call:** – поле выбора – осуществление голосового вызова (никогда, в случае аварии, в случае аварии и возврата в нормальное состояние);

«**поле ввода**» – поле для ввода информации к полям **From:**, **To:**, **CC:**, **Subject on alarm:**, **Subject on return:**;

![](_page_32_Picture_204.jpeg)

обновляет страницу.

![](_page_32_Picture_205.jpeg)

*Рисунок 15. Страница «Alarm settings - Configuration». Блок «Alarm for 6»*

**Alarm for 6. Dry contact 2** – блок – настройки аварийных оповещений для внешнего переключателя 2 (датчика, подключенного к «сухому» контакту 2 (см. рисунок 2)). Поля заполняются аналогично данным для «сухого» контакта 1 (см. описание Alarm for 5. Dry contact 1).

![](_page_33_Picture_81.jpeg)

*Рисунок 16. Страница «Alarm settings - Configuration». Блок «Alarm for 7»*

**Alarm for 7. Dry contact 3** – блок – настройки аварийных оповещений для внешнего переключателя 3 (датчика, подключенного к «сухому» контакту 3 (см. рисунок 2)). Поля заполняются аналогично данным для «сухого» контакта 1 (см. описание Alarm for 5. Dry contact 1).

![](_page_34_Picture_146.jpeg)

*Рисунок 17. Страница «Alarm settings - Configuration». Блок «Alarm for 8»*

**Alarm for 8. Dry contact 4** – блок – настройки аварийных оповещений для внешнего переключателя 4 (датчика, подключенного к «сухому» контакту 4 (см. рисунок 2)). Поля заполняются аналогично данным для «сухого» контакта 1 (см. описание Alarm for 5. Dry contact 1).

## **5.6 Relay settings (Настройки реле)**

Для отображения страницы «Relay output settings» («Настройки выходных реле») необходимо в основном меню навигации выбрать пункт **Relay settings**.

### Назначение

Страница предназначена для настройки параметров выходных реле контроллера.

#### Описание

Внешний вид страницы «Relay output settings» («Настройки выходных реле») отображен на рисунке 21.

| Actidata                                                                                                    |                                                                                                    |                                       | <b>Actidata NetViewer - 1</b> |  |
|----------------------------------------------------------------------------------------------------|----------------------------------------------------------------------------------------------------|---------------------------------------|-------------------------------|--|
|                                                                                                    | Relay output settings (Logged in)                                                                          |                                       |                               |  |
| Current<br><b>status</b>                                                                                                    | <b>Current settings</b>                                                                                    |                                       |                               |  |
| Login<br>Common<br>settings                                                                                                    | default temperature sensor name<br>Name:<br>IP Address:<br>169.254.170.2<br>MAC Address: 00:1b:c5:04:00:61 |                                       |                               |  |
| Alarm<br>settings                                                                                                    | Sensors:                                                                                                   |                                       |                               |  |
|                                                                                                    |                                                                                                    |                                       |                               |  |
|                                                                                                    | <b>Sensor alarm</b>                                                                                        | Relay 1                               | Relay 2                       |  |
|                                                                                                    | None (normal state)                                                                                        | Open -                                | Open -                        |  |
|                                                                                                    | Internal temperature sensor N 287bc37f040000be                                                             | <b>F</b>                              | $\mathbb{R}^n$                |  |
|                                                                                                    | External temperature sensor N 28611df802000058                                                             | 画                                     | m                             |  |
|                                                                                                    | External humidity sensor N 208009100000000ce                                                               | <b>ID</b>                             | $\overline{\mathcal{C}}$      |  |
|                                                                                                    | No sensor available N No sensor available                                                                  | E                                     | $\overline{\mathcal{C}}$      |  |
|                                                                                                    | Switch 1                                                                                                   | m                                     | 囲                             |  |
|                                                                                                    | Switch <sub>2</sub>                                                                                        | $\begin{array}{c} \hline \end{array}$ | 固                             |  |
|                                                                                                    | Switch 3                                                                                                   | 同                                     | 圆                             |  |
| Relay<br>settings<br><b>GSM</b><br>settings<br><b>SNMP</b><br>settings<br><b>Mail</b><br>settings<br><b>Time</b><br>settings<br><b>Sensor</b> | Switch 4                                                                                                   | <b>F</b>                              | 同                             |  |

*Рисунок 18. Страница «Relay output settings» («Настройки реле»)*

#### Элементы формы:

**Current settings** – блок – текущие настройки.

**Name:** – информационное поле – текущее название контроллера;

**IP Address:** – информационное поле – текущий IP-адрес контроллера;

**MAC Address:** – информационное поле – уникальный идентификатор (MACадрес) контроллера;

**Sensors:** – блок – привязка выходных реле к датчикам. Данные указаны в таблице ниже. Описание процесса настройки оповещений с помощью реле приведено в разделе 6.3 Настройка оповещений.

- столбец **Sensor alarm** приведены данные для настройки оповещений с помощью реле:
	- None (normal state) отсутствие оповещения (нормальное состояние) (открыто, закрыто);
	- Internal temperature sensor № «номер датчика» привязка встроенного температурного датчика;
	- · External «тип датчика» sensor № «номер датчика» привязка первого внешнего датчика температуры / относительной влажности;
	- · External «тип датчика» sensor № «номер датчика» привязка второго внешнего датчика температуры / относительной влажности;
	- External «тип датчика» sensor  $\mathcal{N}_2$  «номер датчика» привязка третьего внешнего датчика температуры / относительной влажности;
- Switch  $1 -$ привязка датчика «сухого» контакта 1;
- Switch  $2$  привязка датчика «сухого» контакта 2;
- Switch  $3 -$ привязка датчика «сухого» контакта 3;
- Switch  $4$  привязка датчика «сухого» контакта 4;
- Timeout интервал (никогда, 1 сек., 2 сек., 5 сек., 10 сек., 1 мин., 2 мин., 5 мин., 10 мин.).
- столбец **Relay 1** устанавливается привязка для реле 1 (левого);
- столбец **Relay 2** устанавливается привязка для реле 2 (правого).

![](_page_36_Picture_213.jpeg)

### **5.7 GSM settings (Настройки GSM)**

Для открытия страницы «GSM settings – Configuration» («Настройки GSM – Конфигурация») необходимо в основном меню навигации выбрать пункт **GSM settings**.

#### Назначение

Страница предназначена для настройки параметров GSM модема и телефонных номеров для отправки SMS сообщений и голосовых вызовов.

#### Описание

Внешний вид страницы «GSM settings – Configuration» («Настройки GSM – Конфигурация») отображен на рисунке 19.

![](_page_37_Picture_203.jpeg)

*Рисунок 19. Страница «GSM settings - Configuration» («Настройки GSM - Конфигурация»)*

#### Элементы формы:

**Current settings** – блок – текущие настройки.

**Name:** – информационное поле – текущее название контроллера;

**IP Address:** – информационное поле – текущий IP-адрес контроллера;

**MAC Address:** – информационное поле – уникальный идентификатор (MACадрес) контроллера;

**GSM settings:** – блок – настройки GSM модема.

**Modem:** – информационное поле – наименование модема;

**IMSI:** – информационное поле – международный идентификатор мобильного абонента (индивидуальный номер абонента);

**PIN status:** – информационное поле – статус авторизации по PIN-коду;

**PIN code:** – поле ввода – PIN-код;

Enter pin – кнопка – проверяется введенный PIN-код;

**USSD:** – поле ввода – USSD-запрос.

Do USSD – кнопка – отправляет USSD запрос;

**SMS to phone numbers:** – блок – телефонные номера для отправки SMS сообщений;

**SMS to phone number 1 … SMS to phone number 7:** – поля ввода – телефонный номер 1 … телефонный номер 7 для отправки SMS сообщений;

Update – кнопка – сохраняет введенный телефонный номер для отправки SMS сообщений;

– кнопка – осуществляет отправку тестового SMS сообщения на указанный телефонный номер. Во время тестовой отправки SMS на экране появится сообщение (см. рисунок 20), а на указанный номер телефона должно прийти SMS сообщение с текущими показаниями датчиков.

**Call phone number:** – блок – после включения флажка можно ввести телефонный номер, на который будут осуществляться голосовые вызовы;

**Call to phone number:** – поле ввода – после включения флажка можно ввести телефонный номер, на который будут осуществляться голосовые вызовы;

Update – кнопка – сохраняет введенный телефонный номер для осуществления голосовых вызовов;

– кнопка – осуществляет вызов на указанный телефонный номер. Во время осуществления тестового звонка на экране появится сообщение (см. рисунок 20);

**Automatic send SMS:** – поле выбора – автоматическая отправка SMS (никогда, каждые 1 час, 2 часа, 4 часа, 8 часов, 12 часов, 24 часа);

**Incoming SMS password:** – флажок, поле ввода – после включения флажка можно ввести пароль для входящих SMS;

Update – кнопка – сохраняет введенный пароль для входящих SMS;

Во время отправки SMS сообщения или осуществления вызова на экране появляется информационное сообщение, представленное на рисунке 20.

![](_page_39_Picture_117.jpeg)

*Рисунок 20. Страница «GSM settings – Sensor scan» («Настройки GSM - Сканирование»)*

Если в течение нескольких секунд не произошла перезагрузка страницы, то следует нажать кнопку Refresh

# **5.8 SNMP settings (Настройки SNMP)**

Для открытия страницы «SNMP Configuration» («Конфигурация SNMP») необходимо в основном меню навигации выбрать пункт **SNMP settings**.

### Назначение

Страница предназначена для настройки параметров SNMP сервера для отправки trap (аварийных SNMP сообщений).

### Описание

Внешний вид страницы «SNMP Configuration» («Конфигурация SNMP») отображен на рисунке 21.

| Actidata<br>I)                      |                                                                                                    | <b>Actidata NetViewer - 1</b> |
|-------------------------------------|----------------------------------------------------------------------------------------------------|-------------------------------|
|                                     | <b>SNMP Configuration (Logged in)</b>                                                                  |                               |
| <b>Current</b><br><b>status</b>     | <b>Current settings</b>                                                                                |                               |
| Login                               | default temperature sensor name<br>Name:<br>IP Address: 169.254.170.2                                  |                               |
| Common<br>settings                  | MAC Address: 00:1b:c5:04:00:61                                                                         |                               |
| Alarm<br>settings                   | <b>System Name:</b><br>SYSNAME                                                                         |                               |
| Relay<br>settings                   | <b>System Location:</b><br>SYSLOCKATION<br><b>System Contact:</b><br>somethere far far away            |                               |
| GSM<br>settings                     | Community:<br>public<br>SNMP client port:<br>161<br>(Default 161)                                      |                               |
| <b>SNMP</b>                         | Trap IP Address 1:<br>169<br>254<br>170<br>$\vert$ 1<br>Trap IP Address 2:<br>169<br>254<br>170<br>255 |                               |
| settings<br><b>Mail</b><br>settings | SNMP port for traps:<br>162<br>(Default 162)<br><b>Update Settings</b>                                 |                               |
| <b>Time</b><br>settings             |                                                                                                    |                               |
| <b>Sensor</b><br>list               |                                                                                                    |                               |
| Firmware<br><b>Update</b>           |                                                                                                    |                               |

*Рисунок 21. Страница «SNMP Configuration» («Конфигурация SNMP»)*

#### Элементы формы:

**Current settings** – блок – текущие настройки.

**Name:** – информационное поле – текущее название контроллера;

**IP Address:** – информационное поле – текущий IP-адрес контроллера;

**MAC Address:** – информационное поле – уникальный идентификатор (MACадрес) контроллера;

**System Name:** – поле ввода – новое описание назначения блока с учетом его применения;

System Location: - поле ввода - новое описание месторасположения контроллера;

**System Contact:** – поле ввода – новая контактная информация об ответственном за данную систему человеке;

**Community:** – поле ввода – сообщество;

**SNMP client port:**  $-$  поле ввода – порт для клиента SNMP (по умолчанию 161);

**Trap IP Address 1:** – группа полей ввода – IP-адрес сервера 1 для отправки SNMP trap (аварийных SNMP сообщений);

**Trap IP Address 2:** – группа полей ввода – IP-адрес сервера 2 для отправки SNMP trap (аварийных SNMP сообщений);

**SNMP** port for traps:  $-$  поле ввода – порт для отправки SNMP trap (аварийных SNMP сообщений) (по умолчанию 162).

**Update Settings** – кнопка – подтверждает установленные значения,

обновляет страницу.

# **5.9 Mail settings (Настройки почты)**

Для отображения страницы «Mail settings –Configuration» (Настройки почты – Конфигурация») следует в основном меню навигации выбрать пункт **Mail settings**.

### Назначение

Страница предназначена для настройки параметров почтового сервера и способа аутентификации.

### Описание

Внешний вид страницы «Mail settings –Configuration» (Настройки почты – Конфигурация») отображен на рисунке 22.

![](_page_41_Picture_170.jpeg)

*Рисунок 22. Страница «Mail settings –Configuration» (Настройки почты – Конфигурация»)*

#### Элементы формы:

**Current settings** – блок – текущие настройки.

**Name:** – информационное поле – текущее название контроллера;

**IP Address:** – информационное поле – текущий IP-адрес контроллера;

**MAC Address:** – информационное поле – уникальный идентификатор (MACадрес) контроллера.

**Mail settings** – блок – настройки почты.

**Mail server:** – группа полей ввода – IP-адрес почтового сервера;

**SMTP Server port:** – поле ввода – порт для отправки почтовых сообщений (SMTP) (по умолчанию 25);

**Authentification:** – поле выбора – аутентификация на почтовом сервере (включена, отключена);

**User name:** – поле ввода – имя пользователя для почтовой учетной записи;

**Password:** – поле ввода – пароль для почтовой учетной записи.

**Update Settings** – кнопка – подтверждает установленные значения, обновляет страницу.

**Sent Test Email** – блок – отправка тестового письма.

Send test Email – кнопка – отправляет тестовое письмо с заданного почтового ящика на почтовый адрес, указанный в поле **From:** для **Internal temperature sensor** на странице Alarm settings - Configuration» (см. раздел 5.5 Alarm settings (Настройки аварийных оповещений)).

# **5.10 Time settings (Настройки времени)**

Для открытия страницы «Time settings – Configuration» («Настройки времени – Конфигурация») требуется в основном меню навигации выбрать пункт **Time settings**.

### Назначение

Страница предназначена для настройки временных показателей контроллера и выполнения синхронизации с сервером.

#### Описание

Внешний вид страницы «Time settings – Configuration» («Настройки времени – Конфигурация») отображен на рисунке 23.

![](_page_43_Picture_265.jpeg)

*Рисунок 23. Страница «Time settings – Configuration» («Настройки времени – Конфигурация»)*

#### Элементы формы:

**Current settings** – блок – текущие настройки.

**Name:** – информационное поле – текущее название контроллера;

**IP Address:** – информационное поле – текущий IP-адрес контроллера;

**MAC Address:** – информационное поле – уникальный идентификатор (MACадрес) контроллера;

**Current time:** – информационное поле – текущее время;

**Current date:** – информационное поле – текущая дата.

**SNTP settings** – блок – настройки SNTP.

**SNTP server:** – группа полей ввода – IP-адрес сервера SNTP;

**SNTP Server port:** – поле ввода – порт SNTP сервера (по умолчанию 123) для синхронизации времени;

**Time zone:** – поле выбора – временная зона (-12 часов – 13 часов);

**Summertime:** – флажок – летнее время;

**Sync period:** – поле ввода – период синхронизации (никогда, 1 час, 8 часов, 24 часа).

**Update Settings** – кнопка – подтверждает установленные значения, обновляет страницу.

**Sync time & date from SNTP server** – блок – синхронизация времени и даты с SNTP сервером.

Sync time and date – кнопка – проводит синхронизацию времени и даты.

**Manual time settings** – блок – установка нового времени и даты.

**New time:** – группа полей ввода – новое время (часы, минуты, секунды);

**New date:** – группа полей ввода – новая дата (день, месяц, год).

Update time – кнопка – обновляет время и дату в соответствии с установленными.

## **5.11 Sensor scan (Список датчиков)**

Для открытия страницы «Sensor scan» («Список датчиков») требуется в основном меню навигации выбрать пункт **Sensor list**.

### Назначение

Страница предназначена для настройки порядковых номеров подключаемых датчиков.

### Описание

Внешний вид страницы «Sensor scan» («Список датчиков») отображен на рисунке 24.

| Actidata                  |                         |                |                                |                             |                                                     | <b>Actidata NetViewer - 1</b> |
|---------------------------|-------------------------|----------------|--------------------------------|-----------------------------|-----------------------------------------------------|-------------------------------|
|                           | Sensor scan (Logged in) |                |                                |                             |                                                     |                               |
| Current<br><b>status</b>  | <b>Current settings</b> |                |                                |                             |                                                     |                               |
| Login                     |                         |                | Name:                          |                             | default temperature sensor name                     |                               |
| Common                    |                         |                | IP Address:                    | 169,254,170.2               |                                                     |                               |
| settings                  |                         |                | MAC Address: 00:1b:c5:04:00:61 |                             |                                                     |                               |
| Alarm<br>settings         | <b>Sensors:</b>         |                |                                |                             |                                                     |                               |
| Relay                     |                         |                | Scan period:<br>10 s           | $\sqrt{\phantom{a}}$ Rescan |                                                     |                               |
| settings                  | <b>Number</b>           | <b>Fixed</b>   | <b>Selected</b>                | Value                       | <b>Sensor</b>                                       |                               |
| <b>GSM</b><br>settings    | $\overline{1}$          | $\pmb{\ast}$   |                                | 30.0                        | Internal temperature sensor<br>287bc37f040000be     |                               |
| <b>SNMP</b><br>settings   | $\overline{2}$          | $\Box$         | $\bullet$                      | 24.0                        | External temperature sensor<br>28611df802000058     |                               |
| <b>Mail</b>               | 3                       | П              | $\circ$                        | 36.0                        | <b>External humidity sensor</b><br>20800910000000ce |                               |
| settings<br><b>Time</b>   | $\overline{4}$          | $\Box$         | $\circledcirc$                 | <b>Not</b><br>available     | No sensor available<br>No sensor available          |                               |
| settings                  |                         | <b>Fix all</b> | Move up                        |                             |                                                     |                               |
| <b>Sensor</b><br>list     | Update settings         | Unfix all      | Move down                      |                             |                                                     |                               |
| Firmware<br><b>Update</b> |                         |                |                                |                             |                                                     |                               |

*Рисунок 24. Страница «Sensor scan» («Список датчиков»)*

#### Элементы формы:

**Current settings** – блок – текущие настройки.

**Name:** – информационное поле – текущее название контроллера;

**IP Address:** – информационное поле – текущий IP-адрес контроллера.

**MAC Address:** – информационное поле – уникальный идентификатор (MACадрес) контроллера;

**Sensors:** – блок – параметры датчиков.

**Scan period:** – поле выбора – указание периода опроса датчиков (вручную, 10 сек., 30 сек., 60 сек.);

– кнопка – пересканирует датчики. На экране в это время появляется соответствующая информация (см. рисунок 25). После обновления данных о датчиках появляется таблица со следующими полями:

- столбец **Number** порядковый номер датчика;
- столбец **Fixed** отображает привязанные к порядковым номерам датчики (\*) и флажки для возможности установки привязки датчиков температуры и/или относительной влажности к порядковым номерам;

**Fix all** - кнопка - устанавливает флажки для всех датчиков температуры и/или относительной влажности;

Unfix all – кнопка – снимает флажки для всех датчиков температуры и/или относительной влажности;

- столбец **Selected** – переключатели для выбора датчика, позицию которого требуется сменить;

Move up – кнопка – передвигает запись на позицию вверх;

– кнопка – передвигает запись на позицию вниз;

- столбец **Value** текущие показатели датчиков;
- столбец **Sensor** типы и номера подключенных датчиков.

**Update Settings** – кнопка – подтверждает установленные значения, обновляет страницу.

При пересканировании датчиков на экране появляется соответствующая информация, представленная на рисунке 25.

![](_page_46_Picture_167.jpeg)

*Рисунок 25. Страница «Sensor scan» («Список датчиков – Сканирование»)*

Если в течение нескольких секунд не произошла перезагрузка страницы, то следует нажать кнопку  $\left| \right|$  Refresh

# **5.12 Firmware Update (Обновление прошивки)**

Для отображения страницы «Firmware update» («Обновление прошивки») следует в основном меню навигации выбрать пункт **Firmware update**.

#### Назначение

Страница предназначена для загрузки нового программного обеспечения (прошивки) контроллера.

### Описание

Внешний вид страницы «Firmware update» («Обновление прошивки») отображен на рисунке 26.

![](_page_47_Picture_151.jpeg)

*Рисунок 26. Страница «Firmware update» («Обновление прошивки»)*

#### Элементы формы:

**Current settings** – блок – текущие настройки.

**Name:** – информационное поле – текущее название контроллера;

**IP Address:** – информационное поле – текущий IP-адрес контроллера;

**MAC Address:** – информационное поле – уникальный идентификатор (MACадрес) контроллера;

**Version:** – информационное поле – текущая версия прошивки.

**Firmware update** – блок – обновление прошивки.

Update – кнопка – запускает процесс обновления прошивки на контроллере (время программирования – около 10 секунд).

# **6 ПОРЯДОК ВЫПОЛНЕНИЯ ОСНОВНЫХ ОПЕРАЦИЙ**

В данном разделе приводится описание основных операций, выполняемых при работе с контроллером Actidata NV1.1G.

### **6.1 Авторизация**

Для выполнения авторизации необходимо:

- 1. выбрать в меню навигации пункт «Login» (см. описание 5.3 Login (Вход в систему));
- 2. ввести данные для авторизации (имя пользователя и пароль);

**Примечание.** Для первоначальной аутентификации следует использовать следующие параметры: User name: **login**, Password: **password**.

- 3. нажать кнопку **Login**;
- 4. в случае неверного ввода имени пользователя или пароля, а также при попытке внести изменения на страницах настроек без выполнения процедуры аутентификации, на экране появится соответствующее предупреждение и информация с предложением выполнить аутентификацию (ввести имя пользователя и пароль) (см. рисунок 27).

![](_page_49_Picture_166.jpeg)

*Рисунок 27. Отсутствие аутентификации*

5. повторно ввести данные для авторизации (имя пользователя и пароль) и нажать кнопку **Login.**

### **6.2 Установка и фиксирование датчиков**

При подключении новых датчиков необходимо выполнить следующие операции:

- 1. подключить датчик к свободному разъему (см. рисунок 3);
- 2. перейти на страницу «Sensor scan» («Список датчиков») web-интерфейса (см. описание 5.11 Sensor scan (Список датчиков));
- 3. нажать кнопку **Rescan**;
- 4. с помощью переключателей и кнопок **Move up** и **Move down** столбца **Selected** установить требуемый порядок датчиков;
- 5. если необходимо, с помощью флажков и кнопок **Fix all** и **Unfix all** в столбце **Fixed** установить привязку подключенных датчиков, нажать кнопку **Update settings**.

### **6.2.1 Подключение датчиков**

1. **Кабель для подключения контроллера** (в варианте питания 12В без РоЕ) к блоку питания (круглый разъем с черным кабелем) кабель с белой отметкой подключается к "+V" блока питания, другой "-V".

2. **Датчик задымления SS1** на обратной стороне имеет стопорное кольцо, надавив на которое и повернув против часовой стрелки, открываются коннекторы для подключения датчика:

Коннектор "2" подключается к "+V" блока питания.

Коннектор "3" подключается к "-V" блока питания.

Коннектор "1" и Коннектор "4" подключаются к "Контакты 1" или к любому свободному, контроллера Actidata NV1

По умолчанию датчик задымления является «нормально замкнутым», соответственно в настройках контроллера «Alarm settings» к тем «Контактам» (Switch), к которым подключен датчик в графе «Normal Condition» указать: «Close».

#### 3. **Датчик протечек FS1**

Коричневый провод подключается к "+V" блока питания.

Белый провод подключается к "-V" блока питания.

Зеленый и Желтый провода подключаются к "Контакты 2" контроллера Actidata NV1.

Электронная схема датчика протечек имеет направление подключения, поэтому желтый проводник подключается в левый контакт, зеленый проводник в правый контакт.

По умолчанию датчик протечек является «**нормально разомкнутым**», соответственно в настройках контроллера «Alarm settings» к тем «Контактам» (Switch), к которым подключен датчик в графе «Normal Condition» указать: «Open» данная настройка идет в контроллере по умолчанию.

#### 4. **Датчик объема (движения) VS1**

Открывается с помощью винта расположенного в нижней части датчика. Подключение производится к клемным колодкам расположенным в центральной части датчика. Разъем +12В к "+V" блока питания. Разъем -12В к "-V" блока питания.

Разъемы «NC» и «C» подключаются к "Контакты 3" контроллера Actidata NV1

По умолчанию датчик объема является «**нормально замкнутым**», соответственно в настройках контроллера «Alarm settings» к тем «Контактам» (Switch), к которым подключен датчик в графе «Normal Condition» указать: «Close».

- 5. **Датчик относительной влажности** (белый кабель с черным наконечником внутри которого небольшое отверстие и зеленым 3х контактным разъемом на другом конце) и датчик температуры (белый кабель с черным наконечником и зеленым разъемом на другом конце) подключаются к разъемам "Датчики" контроллера Actidata NV1, установятся только в определенном направлении.
- 6. **Блок питания** коннектор «L» и «N» подключаются к питающей сети 220В.

### **6.3 Настройка оповещений**

Оповещение об аварийной ситуации может быть осуществлено любым из приведенных ниже способов или одновременно несколькими способами:

- с помощью SMS сообщения;
- с помощью SNMP trap;
- по электронной почте;
- · с помощью устройств, подключенных к выходным реле контроллера.

Перед настройкой оповещений необходимо задать параметры наступления аварийной ситуации и возврата в нормальное состояние. Для этого:

- 1. выбрать в основном меню навигации пункт **Alarm settings**;
- 2. указать максимальное и минимальное значения для всех подключенных датчиков на странице «Alarm settings – Configuration» («Настройки аварийных оповещений - Конфигурация») (см. описание в разделе 5.5 Alarm settings (Настройки аварийных оповещений));
- 3. указать значения для возврата в нормальное состояние (поле Hysteresis).

Для настройки оповещений:

- 1. **для оповещения с помощью SMS сообщения / осуществления голосового вызова** необходимо:
	- а) в основном меню навигации выбрать пункт **GSM settings**;
	- б) на странице «GSM settings Configuration» («Настройка GSM Конфигурация») (см. описание раздела 5.7 GSM settings (Настройки GSM)) указать телефонные номера (возможно ввести до 7 телефонных номеров) для отправки SMS сообщения (SMS to phone number), для подтверждения нажать кнопку **Update**;
	- в) для проверки отправки SMS сообщения нажать кнопку **Test**. На указанный телефонный номер придет SMS сообщение, содержащее текущие значения датчиков в формате:

**default temperature sensor nameIT=XXETn=YYEHm=ZZD0=0D1=0D2=0D3=0**, где:

**default temperature sensor name** – название контроллера;

**IT** – внутренний температурный датчик;

**ХХ** – показание внутреннего температурного датчика;

**ETn** – n-ный внешний температурный датчик;

**YY –** показания n-ного внешнего температурного датчика;

**EHm –** m-ный внешний датчик влажности;

**ZZ –** показания m-ного внешнего датчика влажности;

**D0=0 … D3=0** – показания датчиков «сухих» контактов.

- г) для осуществления телефонного вызова необходимо установить флажок и ввести телефонные номера (возможна установка до 3 телефонных номеров) для голосового вызова (Call to phone number), для подтверждения нажать кнопку **Update**;
- д) для проверки совершения голосового вызова нажать кнопку **Test**. На указанный телефонный номер будет осуществлен входящий телефонный звонок с номера, установленного в GSM модеме контроллера;
- е) перейти на страницу «Alarm settings Configuration» («Настройки аварийных оповещений - Конфигурация»), выбрав в основном меню навигации пункт Alarm settings;
- ж) для каждого из датчиков в поле **Send SMS** выбрать, в каком случае будет отправляться SMS сообщение и в поле **GSM voice call** указать, в каком случае будет осуществляться голосовой вызов.
- 2. **для оповещения с помощью SNMP trap** необходимо:
	- а) в основном меню навигации выбрать пункт **SNMP settings**;
	- б) на странице «SNMP Configuration» («Конфигурация SNMP») (см. описание раздела 5.8 SNMP settings (Настройки SNMP)) указать параметры для отправки SNMP trap (System Name, System Location, System Contact, SNMP client port, Trap IP Address 1, Trap IP Address 2, SNMP port for traps), нажать кнопку **Update settings**;
	- в) перейти на страницу «Alarm settings Configuration» («Настройки аварийных оповещений - Конфигурация»), выбрав в основном меню навигации пункт **Alarm settings**;
	- г) для каждого из датчиков в поле **Send trap** выбрать, в каком случае будет отправляться trap (аварийное SNMP сообщение), в поле **SNMP trap IP** выбрать один из серверов, указанных на странице «SNMP Configuration» («Конфигурация SNMP»).
- 3. **для оповещения по электронной почте** необходимо:
	- а) в основном меню навигации выбрать пункт **Mail settings**;
	- б) на странице «Mail settings Configuration» (Настройки почты Конфигурация») (см. описание раздела 5.9 Mail settings (Настройки почты)) указать параметры почтового сервера (Mail server, SMTP Server port, Authentification, User name, Password), нажать кнопку **Update settings**;
- в) перейти на страницу «Alarm settings Configuration» («Настройки аварийных оповещений - Конфигурация»), выбрав в основном меню навигации пункт **Alarm settings**;
- г) для каждого из датчиков установить в поле **Send email** причину для отправки email (сообщения по электронной почте), внести информацию в поля **From, To, CC, Subject on alarm, Subject on return, Importance**;
- д) перейти на страницу «Mail settings Configuration», выбрав пункт **Mail settings**, и проверить работу почтового сервера, нажав кнопку **Send test Еmail.** На почтовый адрес, заданный в поле **From** для **Internal temperature sensor** на странице «Alarm settings – Configuration», должно прийти тестовое письмо с темой сообщения «Test EMail from Actidata»;
- 4. **для оповещения с помощью устройств, подключенных к выходным реле контроллера**, необходимо:
	- а) в основном меню навигации выбрать пункт **Relay settings**;
	- б) на странице «Relay output settings» («Настройки выходных реле») (см. описание раздела 5.6 Relay settings (Настройки реле)) указать положение реле в нормальном состоянии, выполнить привязку датчиков к одному из двух реле, выбрать интервал срабатывания и для подтверждения нажать кнопку **Update settings**.

При достижении температурой или относительной влажностью максимального или минимального значения, указанных на странице «Alarm settings - Configuration» («Настройки аварийных оповещений - Конфигурация»), или при срабатывании датчика, подключенного к «сухому» контакту, происходит переход в аварийное состояние и, в зависимости от выполненных настроек, – отсылается SMS сообщение, осуществляется телефонный вызов, отправляется trap (аварийное SNMP сообщение) или e-mail (почтовое сообщение об аварии) или срабатывает реле.

## **6.4 Управление по SMS**

Для возможности управления контроллером Actidata NV1.1G по SMS необходимо выполнить следующие действия:

- 1. в основном меню навигации выбрать пункт **GSM settings**;
- 2. на странице «GSM settings Configuration» («Настройка GSM Конфигурация») (см. описание раздела 5.7 GSM settings (Настройки GSM)) в поле **Incoming SMS password** установить флажок и указать пароль для входящих SMS сообщений, для подтверждения нажать кнопку **Update**;
- 3. отправить на номер, установленный в GSM модеме, SMS сообщение с паролем и через пробел одной из поддерживаемых команд.

Поддерживаемые команды:

**INFO** или **info** – вернуть SMS с текущими показаниями;

**RESET** или **reset** – сбросить реле в нормальное состояние;

**ON0 ON1** или **on0 on1** – включить первое или второе реле;

**ОFF0 OFF1** или **off0 off1** – выключить первое или второе реле;

**PULSE0 PULSE1** или **pulse0 pulse1** – замкнуть реле на время (время задается в настройках реле).

### **6.5 Обновление прошивки**

Для загрузки новой прошивки необходимо выполнить следующие действия:

- 1. авторизоваться на странице «Login»: ввести данные для авторизации (имя пользователя и пароль);
- 2. перейти на страницу «Firmware update» («Обновление прошивки») (см. описание в разделе 5.12 Firmware Update (Обновление прошивки)), выбрав в основном меню навигации пункт **Firmware update**;
- 3. запустить приложение LM Flash programmer;
- 4. выбрать закладку «Configuration» и установить в поле «Quick Set» параметр «Manual Configuration –see below»;
- 5. установить в поле «Interface» значение «Ethernet»;
- 6. ввести параметры IP адрес текущий (например, 169.254.170.2), MAC адрес текущий (без двоеточий, **001ab6007da9**) и выбрать сетевой адаптер, если он не один;
- 7. на закладке «Program» выбрать файл прошивки (расширение bin) с помощью кнопки «Browse…»;
- 8. нажать кнопку **Program**. Если в течение нескольких секунд не появится статусная строка процесса обновления, то следует нажать кнопку **Update** на странице «Firmware update» («Обновление прошивки») web-интерфейса контроллера.

**Примечание.** Следует обратить внимание на то, что после смены прошивки (или ремонта модуля), следует установить (запомнить) тип внутреннего датчика. Для этого следует отсоединить все внешние датчики и нажать кнопку сброса (при включенном устройстве). После этого тип внутреннего датчика сменится с Internal Microcontroller на номерной датчик. После этого следует подсоединить датчики, при необходимости, отсортировать их и назначить оповещения.

### **6.6 Обнуление конфигурации**

Для обнуления конфигурации контроллера (возврата к первоначальным (заводским) установкам) необходимо нажать кнопку «Сброс» на передней панели контроллера и удерживать ее до момента частого мигания светодиода (3 Гц). После этого вернутся заводские настройки контроллера, в том числе статический IP-адрес 169.254.170.2.

**Примечание.** После проведения процедуры обнуления конфигурации необходимо произвести очистку параметров, хранящихся в оперативной памяти контроллера, с помощью сброса (отключения и повторного включения) электропитания.

## **6.7 Коррекция показаний встроенного датчика**

Коррекция показаний встроенного датчика основана на компенсации теплового сопротивления корпуса, рассеивающего тепло от схемы и поэтому нагревающемуся по отношению к окружающей среде.

Компенсация осуществляется со специальной страницы с адресом: http://169.254.170.2/correct.shtm

![](_page_55_Picture_130.jpeg)

Внешний вид страницы представлен на рисунке 28.

*Рисунок 28. Страница коррекции показаний встроенного датчика*

### Элементы формы:

**Name:** – информационное поле – текущее название контроллера;

**IP Address:** – информационное поле – текущий IP-адрес контроллера;

**MAC Address:** – информационное поле – уникальный идентификатор (MACадрес) контроллера;

**MC temperature:** – информационное поле – температура основного тепловыделяющего компонента;

**UC temperature:** – информационное поле – показание датчика без компенсации;

**Correction:** – информационное поле – значение коэффициента компенсации (по умолчанию: 2200 для металлического корпуса).

Для коррекции коэффициента следует:

- 1. выдержать устройство в условиях применения 1-2 часа, чтобы температура стабилизировалась;
- 2. измерить температуру воздуха вокруг устройства (например, внешним датчиком на расстоянии 30-40 см от устройства), обозначим эту величину СС;
- 3. зайти на страницу http://169.254.170.2/correct.shtm и определить значение MC и UC;
- 4. рассчитать значение коэффициента по формуле k=(UC-CC)/(MC-UC)\*1000 и округлить до ближайшего целого;
- 5. записать полученный коэффициент командой http://169.254.170.2/correct.cgi?correction=1234, где 1234 – вычисленное значение (предварительно необходимо авторизоваться, см. раздел 6.1 Авторизация).

**Примечание.** Коэффициент коррекции не сбрасывается при сбросе установок в значение по умолчанию (кнопкой), но при смене прошивки сбрасывается в 2200 (т.к. память полностью стирается), после этого коэффициент необходимо восстановить.

# **7 АВАРИЙНЫЕ СИТУАЦИИ**

При работе с контроллером Actidata NV возможно появление неполадок и методы их устранения приведены в таблице 1.

| Описание возможных неполадок                                                                     | Описание методов устранения                                                                                                    |
|--------------------------------------------------------------------------------------------------|----------------------------------------------------------------------------------------------------|
| Не горит светодиод электропитания                                                                | Если электропитание предусмотрено<br>через<br>сеть<br>Ethernet, то проверить подключение контроллера к<br>коммутатору (switch) осуществляется через<br>порт<br>RJ-45 с функцией РоЕ.<br>Если электропитание предусмотрено<br>блок<br>через<br>12В, то проверить исправность<br>блока<br>питание<br>питание и разъем подключения.      |
| B<br>браузере<br>веб-<br>открывается<br>He<br>страница настройки контроллера                     | Проверить подключение разъемов к сети Ethernet на<br>контроллере и персональном компьютере, с которого<br>открывается веб-страница настройки.<br>Проверить принадлежность IP-адресов контроллера и<br>персонального компьютера к одной подсети.<br>Проверить IP-адрес контроллера, введенный<br>$\bf{B}$<br>адресной строке браузера. |
| Показания<br>датчика<br>внешнего<br>температуры<br>датчика<br>ИЛИ<br>относительной влажности N/A | Такие показания температуры или относительной<br>влажности говорят о том, что датчики не подключены<br>или произошло замыкание.<br>Необходимо<br>проверить<br>контакты<br>подключения<br>датчиков и провод на отсутствие повреждения.<br>Проверить работоспособность самих датчиков.                                                  |

*Таблица 1. Возможные неполадки и методы их устранения*

# **8 РЕКОМЕНДАЦИИ ПО ОСВОЕНИЮ**

Перед началом использования контроллера Actidata NV1.1G пользователям следует ознакомиться с данным руководством. При использовании программы SNMPGuard для мониторинга также следует ознакомиться с прилагаемой документацией на данный программный продукт.

# **9 СПЕЦИФИКАЦИЯ (ТЕХНИЧЕСКИЕ ХАРАКТЕРИСТИКИ КОНТРОЛЛЕРА)**

Технические характеристики контроллера Actidata NV1.1G приведены в таблице 2.

| Параметр                                                  | Значение                                            |
|-----------------------------------------------------------|-----------------------------------------------------|
| Напряжение питания                                        | от 6 до 12 Вольт постоянного тока                   |
| Потребляемая мощность                                     | 3B <sub>T</sub>                                     |
| Входной ток датчика «сухие<br>контакты» при напряжении 5В | 10 MA                                               |
| Пороги срабатывания:                                      |                                                     |
| состояние замкнуто                                        | более 1 мА                                          |
| состояние разомкнуто                                      | не более 10 мкА                                     |
| Напряжение на разомкнутом<br>датчике                      | не более 5В                                         |
| Выходные сигналы (встроенные                              | коммутировать можно как переменный, так и постоян-  |
| реле):                                                    | ный ток                                             |
| напряжение                                                | до 350В (амплитудное)                               |
| максимальный ток нагрузки                                 | 100 мА                                              |
| Перевод в состояние «отключе-<br>HO»                      | снятие напряжения питания                           |
| Диапазон измеряемой темпера-<br>туры                      | от - 55 <sup>0</sup> С до +125 <sup>0</sup> С       |
| Точность измерения температу-                             |                                                     |
| ры:                                                       |                                                     |
| во всем диапазоне                                         | $+$ - 2 градуса С                                   |
| в диапазоне от -30 до 85                                  | $+$ - 1 градус С                                    |
|                                                           | 100х90х39 без учета боковых креплений;              |
| Размеры                                                   | 135х100х39 с учетом креплений и разъемов, выходящих |
|                                                           | за пределы корпуса                                  |
| Bec                                                       | $0,1$ KT                                            |

*Таблица 2. Технические характеристики контроллера*

# **ПРИЛОЖЕНИЕ 1. ОПИСАНИЕ ПОНЯТИЯ HYSTERESIS**

![](_page_60_Figure_1.jpeg)

Ниже на рисунке 29 представлено графическое отображение понятия Hysteresis.

#### *Рисунок 29. Графическое представление понятия Hysteresis*

Если рассмотреть приведенный пример, то в случае установленного значения Hysteresis=5 будут приходить следующие оповещения: об аварийном состоянии в позициях: 1, 5, 11 и о возврате в исходное состояние (если установлен такой вид оповещения) в позициях: 4, 10, 18. В случае установленного значения Hysteresis=0 оповещения об аварийном состоянии будут приходить в позициях: 1, 5, 11, 15 и о возврате в исходное (нормальное) состояние – в позициях: 3, 7, 13, 17.

# **РЕДАКЦИИ**

#### **Редакция 1**

от 04.04.2013 г.

· Приведено описание для модели контроллера Actidata NV1.1G с версией прошивки 3.10.